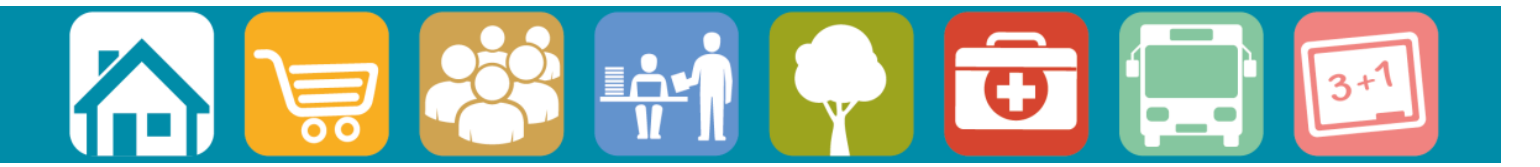

**Consultation Portal Guidance**

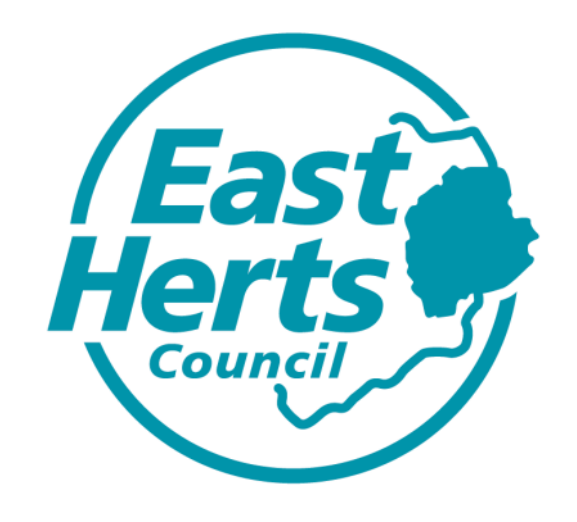

## **Pre-Submission Consultation 2016**

## **Consultation Portal Guidance**

It is easy to submit your comments online using the East Herts Council Consultation Portal.

You can either follow the link from the Council's website: [www.eastherts.gov.uk/presubmissiondistrictplan](http://www.eastherts.gov.uk/presubmissiondistrictplan) or use the direct link: [http://consult.eastherts.gov.uk](http://consult.eastherts.gov.uk/)

## **Registering and Logging in to the Consultation Portal**

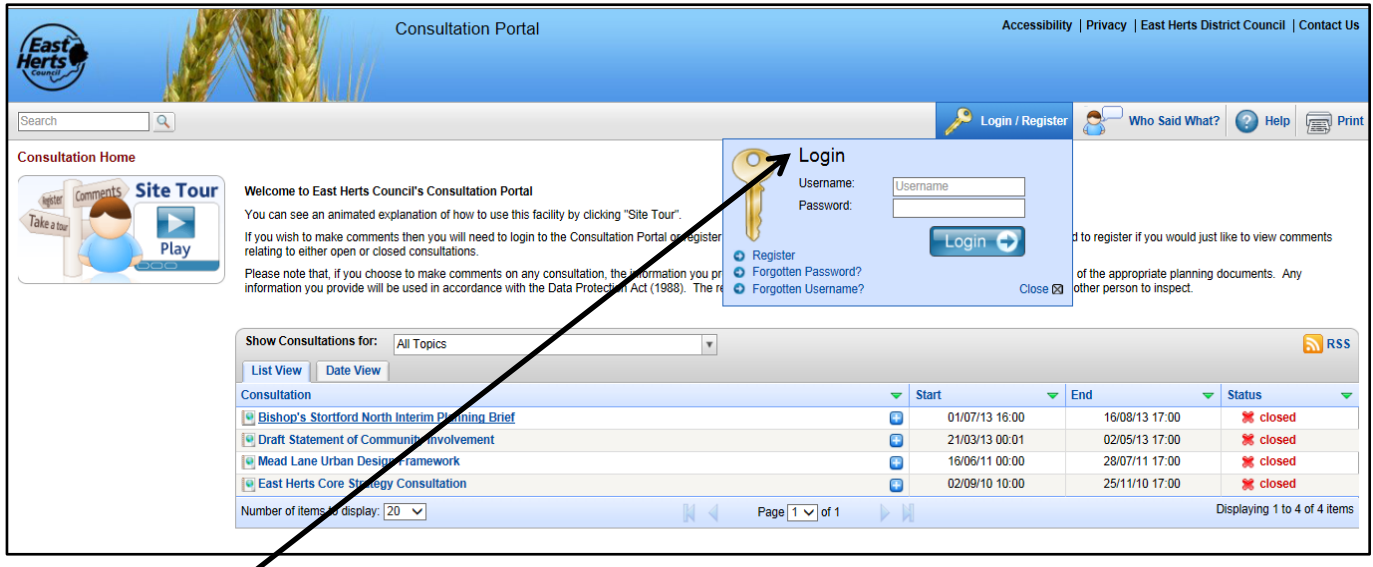

- 1) Log in or register on the site to make your comments. If you have already registered go to point 7 below. If you have registered for a previous consultation the same log in details should be used. If you have previously registered but forgotten your details, click 'forgotten password' or 'forgotten username' to retrieve your details. If you are still having issues you can contact the Planning Policy team.
- 2) Choose whether you are responding as an individual/on behalf of an organisation or whether you are representing a client.

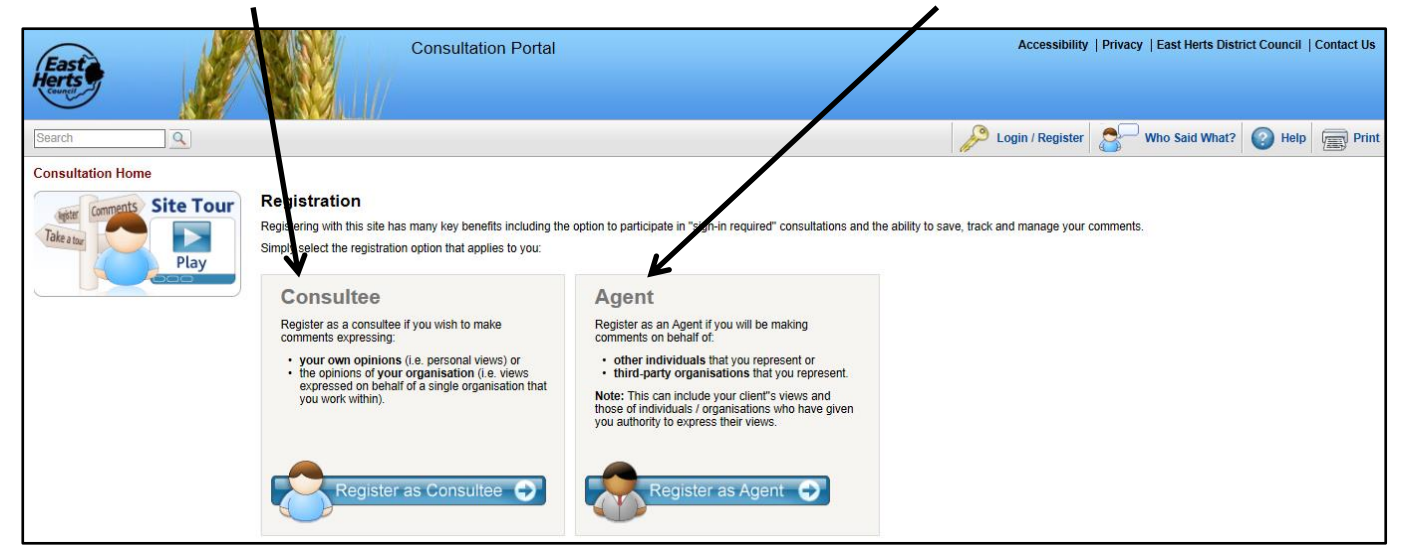

3) Complete contact details and click 'ok'.

![](_page_2_Picture_54.jpeg)

- 4) There may be others already using the Objective Consultation system with a similar name so it may take more than one attempt to create a username.
- 5) You will receive an email notification. **Important:** You must follow the link from your acknowledgement email to complete your registration.
- 6) You will be asked to answer a series of questions, such as age range and interests. These are designed to enable officers to undertake statistical analysis only. No data provided is used for any other means.

## **Viewing and Making Comments**

7) Click the title of the Pre-Submission District Plan Consultation, 2016.

![](_page_2_Picture_55.jpeg)

8) Click 'Read and comment on document'.

![](_page_3_Picture_1.jpeg)

9) You can navigate around the document using the table of contents. Click the plus sign to expand the menu for sub-sections.

![](_page_3_Picture_54.jpeg)

10) Choose which part of the document you wish to comment on and click 'Add Comments'. You will also be able to view any comments made by others in a tab called 'View Comments'.

1

11) Once you have clicked to make a comment a text box will appear on your screen, it is important to read this information before proceeding any further.

![](_page_4_Picture_1.jpeg)

- 12) Once you have read the information click 'next' to proceed to make your comment.
- 13) You will now have to answer Questions 1 and 2 regarding the legality and soundness of the District Plan.

![](_page_4_Picture_68.jpeg)

14)Scroll down and you can make your comments at part 3a. Accompanying documents can be attached at part 3b. Please note part 3c will only appear on your screen if you have answered 'no' to any of the statements in part 1 and 2.  $211$ 

![](_page_5_Picture_42.jpeg)

15) Scroll down and you will have to answer part 4a regarding whether you wish to participate at the oral examination of the plan. Please note part 4b will only appear on your screen if you answer 'yes' to part 4a.

![](_page_5_Picture_43.jpeg)

![](_page_6_Picture_44.jpeg)

- 16) Finally, once you have finished answering each section you can choose to save it as a draft to complete later or submit the comment. If you choose to save to draft, remember to return at a later time and submit your comments or they will not be registered. Once submitted you will be unable to change your comment and it will become visible to others once processed by the Council.
- 17) You will get an email confirmation that your comment has been submitted and another email at a later time when it has been initially processed.
- 18) A Site Tour is also available on the Consultation Portal home page if you would like further information on completing your registration and entering comments.